# WinEra ERP

## Στρατηγική Επιλογή Ανάπτυξης

Ειδικά Θέματα Παραμετροποίησης

Παραμετροποίηση

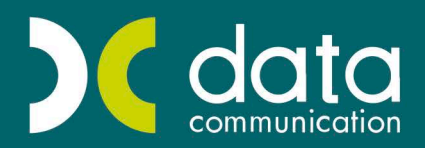

<sub>Gold</sub><br>Microsoft Partner

**Microsoft** 

#### **2.ΠΑΡΑΜΕΤΡΟΠΟΙΗΣΗ**

#### **2.1 Παραμετροποίηση Φόρμας Καταχώρησης**

Η δημιουργία φορμών δεν έχει σχέση μόνο με τη μορφή της οθόνης καταχώρησης, αλλά και με το ποια παραστατικά μπορούν να μετασχηματιστούν σε παραστατικά άλλης φόρμας ή να είναι προϊόν άλλης φόρμας. Ο χρήστης έχει τη δυνατότητα να δημιουργήσει φόρμες καταχώρησης για προσφορές, παραγγελίες, συνοδευτικά δελτία, τιμολόγια κλπ και να τις σχεδιάσει όπως εκείνος θέλει, να ορίσει αν η συγκεκριμένη καταχωρητική φόρμα θα μετασχηματίζεται, καθώς και τα παραστατικά που θα είναι συνδεδεμένα με αυτήν.

#### **1.** Από την επιλογή «**Παράμετροι\ Φόρμες Παραστατικών\ Ομάδες Φορμών**».

Κάθε καταχωρητική φόρμα ανήκει σε μια ομάδα φορμών η οποία δηλώνει τη συμπεριφορά της συγκεκριμένης καταχωρητικής φόρμας π.χ. εάν οι κινήσεις της μπορούν να μετασχηματιστούν, εάν θα ανήκουν στις θεωρημένες ή αθεώρητες εκτυπώσεις.

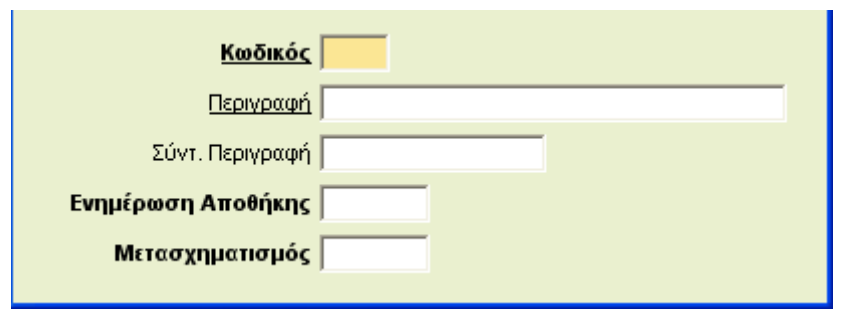

**Κωδικός:** Οι κωδικοί από *001* έως *020* χρησιμοποιούνται για ομάδες φορμών που είναι ήδη δημιουργημένες από την Data Communication.

**Περιγραφή:** H περιγραφή της ομάδας της φόρμας.

**Συντ.Περιγραφή**: Η συντ. περιγραφή της ομάδας της φόρμας.

**Ενημέρωση αποθήκης:** Επιλέγοντας την τιμή «*Ναι*» δηλώνετε ότι οι κινήσεις της συγκεκριμένης φόρμας θα ενημερώνουν την αποθήκη. Κατά συνέπεια θα εμφανίζονται σε όλες τις επίσημες –θεωρημένες εκτυπώσεις της εφαρμογής. (Τιμολόγια, Δελτία Αποστολής –Τιμολόγια)

**Μετασχηματισμός:** Επιλέγοντας «*Ναι*» δηλώνετε ότι οι κινήσεις της συγκεκριμένης φόρμας θα μετασχηματίζονται σε παραστατικά άλλης φόρμας. Κατά συνέπεια θα εμφανίζονται σε όλες τις ανεπίσημες – αθεώρητες εκτυπώσεις της εφαρμογής (Προσφορές, Παραγγελίες, Δελτία Αποστολής)

### **ΠΡΟΣΟΧΗ**

Προτείνεται να μην πειράζετε τις ομάδες που ήδη υπάρχουν στην εφαρμογή και οι οποίες είναι συνδεδεμένες με φόρμες καταχώρησης της Data Communication, αλλά να δημιουργείτε δικές σας ομάδες φορμών.

#### **2.** Στην επιλογή «**Παράμετροι\Φόρμες Καταχώρησης\Φόρμες Παραστατικών**»

Δημιουργείτε φόρμες (έκδοσης και καταχώρησης) παραστατικών με τη μορφή και τις ιδιότητες που θέλετε εσείς.

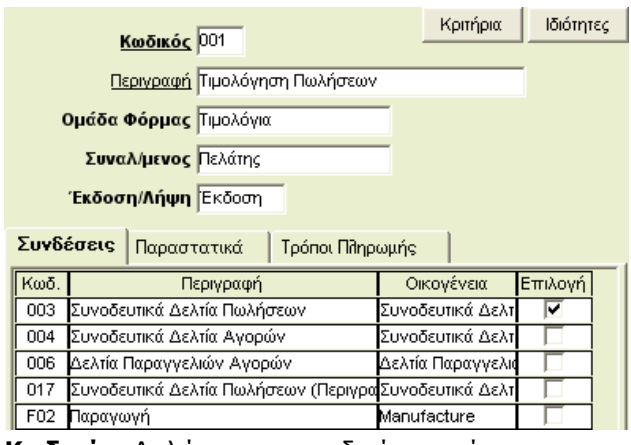

**Κωδικός :**Δηλώνετε τον κωδικό της φόρμας **Περιγραφή:** Δηλώνετε την περιγραφή της φόρμας. **Ομάδα Φόρμας:** Δηλώνετε σε ποια ομάδα φόρμας από αυτές που έχετε δημιουργήσει ανήκει η συγκεκριμένη καταχωρητική φόρμα.

**Συναλ/μενος:** Επιλέγετε από τη λίστα:

*Πελάτης*: Η συγκεκριμένη φόρμα παραστατικών θα είναι διαθέσιμη στις «Κινήσεις Πελατών» *Προμηθευτής*: Η συγκεκριμένη φόρμα παραστατικών θα είναι διαθέσιμη στις «Κινήσεις Προμηθευτών» *Εσωτερική Διακίνηση*: Η συγκεκριμένη φόρμα θα είναι διαθέσιμη στις «Κινήσεις Ειδών». *Ανενεργή Φόρμα*: Η συγκεκριμένη φόρμα δε θα είναι διαθέσιμη στο χρήστη .

Στο κάτω μέρος της οθόνης εμφανίζονται οι εξής επιλογές:

**Συνδέσεις:** Δηλώνετε από ποιες φόρμες καταχώρησης μπορείτε να μετασχηματίσετε κινήσεις.

**Παραστατικά:** Δηλώνετε ποια παραστατικά θα είναι συνδεμένα με τη συγκεκριμένη φόρμα.

**Τρόποι Πληρωμή:** Δηλώνετε ποιοι τρόποι πληρωμής θα είναι συνδεμένοι με τη συγκεκριμένη φόρμα.

#### **ΣΗΜΕΙΩΣΗ**

- Εάν δεν επιλέξετε κανέναν τρόπο πληρωμής, τότε στην καταχωρητική φόρμα θα εμφανιστούν όλοι οι τρόποι πληρωμής που έχετε δημιουργήσει στην εφαρμογή.
- Εάν επιλέξετε κάποιον τρόπο πληρωμής, τότε στην καταχωρητική φόρμα θα εμφανίζονται μόνο οι τρόποι πληρωμής που έχετε επιλέξει.

Τέλος έχετε και τις εξής επιλογές (buttons), επάνω δεξιά στην οθόνη.

### **Κριτήρια**

Ενεργοποιώντας το αντίστοιχο button, εμφανίζεται η οθόνη για να δημιουργήσετε φόρμες αναζήτησης παραστατικών οι οποίες χρησιμοποιούνται κατά το μετασχηματισμό των παραστατικών.

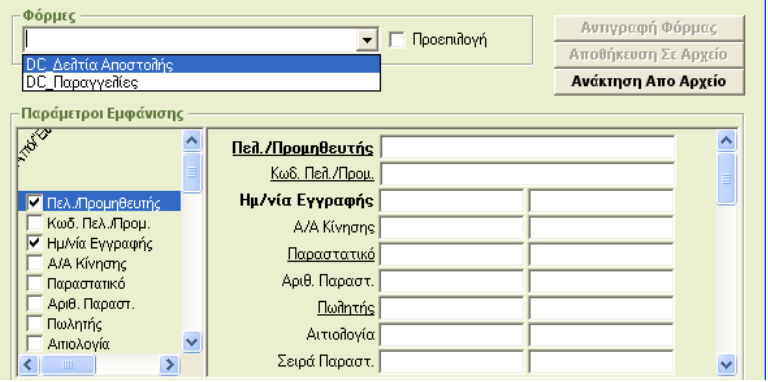

Η δημιουργία μιας φόρμας αναζήτησης έχει ως εξής:

**Φόρμες:** Δηλώνετε το όνομα με το οποίο θα καλείτε την συγκεκριμένη φόρμα αναζήτησης.

**Εμφανιζόμενα πεδία:** Στην αριστερή στήλη ορίζετε τα πεδία που θα αποτελούν τα κριτήρια επιλογής για την αναζήτηση των προς μετασχηματισμό παραστατικώn. Στη δεξιά στήλη ορίζετε εάν επιθυμείτε default τιμές σε κάποια από τα πεδία.

**Πεδία Ταξινόμησης:** Επιλέξτε τα πεδία σύμφωνα με τα οποία τα προς μετασχηματισμό παραστατικά θα εμφανιστούν ταξινομημένα.

Μπορείτε αντί να δημιουργείτε κάθε φορά μια φόρμα από την αρχή να επιλέξετε μία από τις υπάρχουσες φόρμες και στη συνέχεια να πατήσετε το πλήκτρο «**Αντιγραφή Φόρμας**»**.** Αυτόματα θα αντιγραφεί η φόρμα και μπορείτε να εργαστείτε όπως αναφέρετε παραπάνω.

### **Ιδιότητες**

Ενεργοποιώντας το αντίστοιχο button εμφανίζεται η οθόνη για μορφοποιήσετε την φόρμα παραστατικών. Η φόρμα χωρίζεται σε τρία διακριτικά τμήματα με διαφορετικά διαθέσιμα πεδία για κάθε τμήμα.

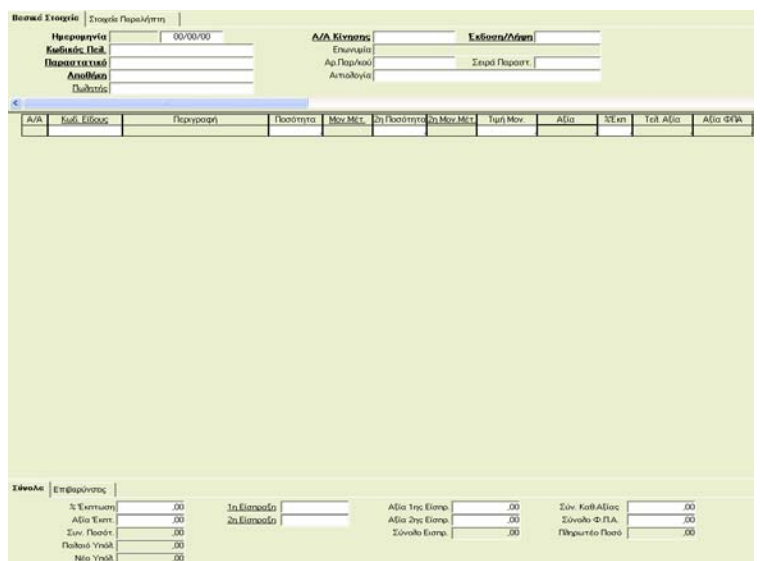

Στο **πρώτο τμήμα** είναι διαθέσιμα τα πεδία τα οποία αποτελούν τα βασικά στοιχεία της κίνησης,, όπως «Ημερομηνία», «Κωδικός», «Επωνυμία Πελάτη», «**Παραστατικό**», «Αποθήκη».

Στο **δεύτερο τμήμα** είναι διαθέσιμα τα πεδία τα οποία αποτελούν τις αναλυτικές γραμμές της κίνησης, όπως «Κωδικός Είδους», «Περιγραφή Είδους», « Ποσότητα», «Τιμή Μονάδος» κλπ.

Στο **τρίτο τμήμα** είναι διαθέσιμα τα πεδία των συνόλων και εισπράξεων όπως, «Σύνολο Ποσότητας», «Σύνολο Καθαρής Αξίας», «Σύνολο ΦΠΑ».

Κάνοντας μια φορά δεξί κλικ σε ένα από τα τμήματα της οθόνης καταχώρησης εμφανίζεται ένα μενού με τις εξής επιλογές:

**Tab Παράμετροι:** Στο τμήμα των Βασικών Στοιχείων είναι διαθέσιμα τρία tab, τα οποία μπορείτε να τα ενεργοποιήσετε ή να απενεργοποιήσετε και να τα ονομάσετε όπως θέλετε εσείς. Στο τμήμα των Συνόλων δυο. Ενεργοποιώντας την επιλογή εμφανίζεται ένα παράθυρο με τα tab που είναι διαθέσιμα. Στην επιλογή «Επωνυμία» εμφανίζεται η σταθερή περιγραφή των tab. Στη στήλη «Κείμενο» μπορείτε να καθορίσετε την ονομασία με την οποία θα εμφανίζεται σε κάθε tab και στην τρίτη «Εμφανίση» καθορίζετε αν θα εμφανίζεται ή όχι το συγκεκριμένο tab στη φόρμα παραστατικού.

**Πρόσθεση Πεδίων:** Εμφανίζεται ένας πίνακας πεδίων (είναι διαφορετικό το περιεχόμενο του πίνακα, ανάλογα με το τμήμα της φόρμας παραστατικών από όπου κάνατε δεξί κλικ). Επιλέξτε το πεδίο που θέλετε να προσθέσετε και κρατώντας πατημένο το αριστερό κλικ του ποντικιού σέρνετε και το τοποθετείτε εκεί που θέλετε να εμφανίζεται.

**Διαγραφή Πεδίων**: Με την επιλογή αυτή μπορείτε να αναιρέσετε πεδία από την φόρμα παραστατικών. Μετά την αφαίρεση τα πεδία είναι και πάλι διαθέσιμα στο σχετικό πίνακα για επιλογή.

**Παράμετροι Πεδίων:** Με την επιλογή αυτή μπορείτε να καθορίσετε την εμφάνιση και τη συμπεριφορά ενός πεδίου στην φόρμα παραστατικών.

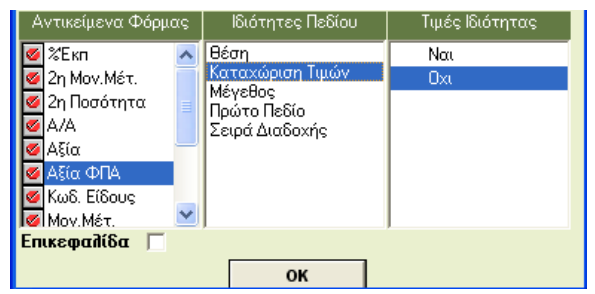

Αν θέλετε να επηρεάσετε τον τίτλο ενός πεδίου, το επιλέγετε στη στήλη «**Αντικείμενα Φόρμας**» και κάνετε αριστερό κλικ στην ένδειξη «**Επικεφαλίδα**». Στη συνέχεια, στη στήλη «**Ιδιότητες»** και στις ενδείξεις «Θέσεις», «Καταχώρηση Τιμών», «Μέγεθος», καθορίζετε αντίστοιχα τη θέση που θα εμφανίζεται η επικεφαλίδα, τον ακριβή τίτλο και το μέγεθος. Από τα πεδία «Πρώτο Πεδίο», «Σειρά Διαδοχής» μπορείτε να δηλώσετε τα εξής:

• **Θέση:** Τη θέση που θα εμφανιστεί το πεδίο (συντεταγμένες Χ και Ψ)

- **Καταχώρηση Τιμών:** Δηλώνετε «*Ναι*» αν θέλετε στο συγκεκριμένο πεδίο να έρχεται προτεινόμενη η τιμή που είχε από την προηγούμενη κίνηση.
- **Μέγεθος:** δηλώνετε το μέγεθος του πεδίου
- **Πρώτο Πεδίο:** αν δηλώσετε «*Ναι*» ο κέρσορας, όταν ανοίγει η οθόνη της καταχώρησης, θα ξεκινάει από αυτό το πεδίο.
- **Σειρά Διαδοχής**: Ορίζετε τη σειρά που θα μετακινείτε ο κέρσορας από πεδίο σε πεδίο.

Πατώντας το πλήκτρο «**ΟK**» επιτυγχάνεται τις αλλαγές που επιθυμείτε. Αφού κλείσετε την οθόνη αυτή και βρίσκεστε στην οθόνη των «Ιδιοτήτων» πατώντας «**F12**» καταχωρούνται τα νέα στοιχεία.

#### **ΣΗΜΕΙΩΣΕΙΣ**

- Μπορείτε να καταχωρήσετε **default τιμές** σε κάποια πεδία π.χ «**Παραστατικό**», «Αποθήκη», τα οποία θα εμφανίζονται αυτόματα συμπληρωμένα στη φόρμα με δυνατότητα αλλαγής από το χρήστη . Εάν θέλετε ο χρήστης να μην έχει την δυνατότητα επέμβασης, θα πρέπει να δηλώσετε στα πεδία αυτά «**Σειρά Διαδοχής** *=0*».
- Έχετε τη δυνατότητα, αντί να δημιουργείτε κάθε φορά καινούργια καταχωρητική φόρμα, να αντιγράφετε μια υπάρχουσα φόρμα.

ΠΑΡΑΔΕΙΓΜΑ

Έστω ότι θέλετε να αντιγράψετε τη φόρμα **«001- Τιμολόγηση Πωλήσεων».**

#### **Εργάζεστε ως εξής:**

Στο πεδίο «Κωδικός» πληκτρολογείτε ή αναζητάτε τη φόρμα « *001- Τιμολόγηση Πωλήσεων*». Στη συνέχεια στο πεδίο «Κωδικός» πληκτρολογείτε τον κωδικό που θέλετε να έχει η φόρμα σας ή καλείτε με «**F7**» τον επόμενο άδειο διαθέσιμο κωδικό, στο πεδίο «Περιγραφή» δηλώνετε την περιγραφή της φόρμας και αποθηκεύετε.

- Εάν κατά την έκδοση του παραστατικού θέλετε στο πεδίο της περιγραφής του είδους να γράφετε επιπλέον πληροφορίες (οι οποίες δεν επηρεάζουν την περιγραφή του είδους στη «Διαχείριση Ειδών»), θα πρέπει να αφαιρέσετε το πεδίο «**Περιγραφή Είδους**» και στη θέση του να προσθέσετε το πεδίο «**Σχόλια Γραμμής**».
- **3.** Από την επιλογή «**Παράμετροι\Φόρμες Καταχώρησης**\**Απενεργοποίηση Φορμών**» έχετε τη δυνατότητα να ορίζετε στο πεδίο «**Συναλ/νος**» την τιμή «*Ανενεργή Φόρμα*», ώστε να μην εμφανίζεται στη λίστα των κινήσεων.

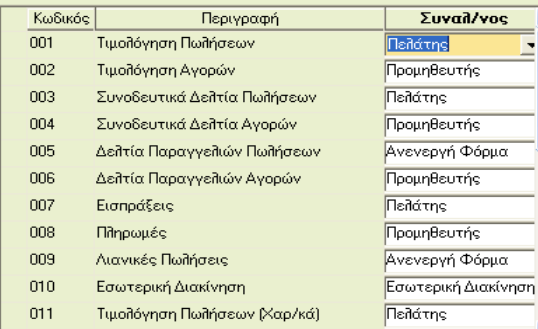

Από την ίδια επιλογή μπορείτε να ενεργοποιήσετε μια φόρμα καταχώρησης εάν την είχατε απενεργοποιήσει.

**4.** Από την επιλογή «**Παράμετροι**\**Φόρμες Καταχώρησης**\**Αλλαγή Φορμών Τιμολόγησης**» μπορείτε να μετακινήσετε εγγραφές από μια καταχωρητική φόρμα σε μια άλλη. **ΠΡΟΣΟΧΗ!** Η αλλαγή μπορεί να γίνει μόνο για καταχωρητικές φόρμες που ανήκουν στην ίδια «**Ομάδα Φόρμας**» ώστε να μην υπάρξει πρόβλημα στις εγγραφές.

#### **2.2 Παραμετροποίηση Φόρμας Εκτύπωσης Τιμολογίου**

Στην επιλογή «**Παράμετροι\Φόρμες Εκτύπωσης**\**Φόρμες Τιμολογίων**» δημιουργείτε την εκτυπωτική φόρμα του τιμολογίου. Στην εφαρμογή υπάρχουν διαθέσιμες οι φόρμες εκτύπωσης για τα έντυπα τιμολόγησης (μικρό και μεγάλο) και για την απόδειξη είσπραξης της Data Communication. Αυτές τις φόρμες δεν μπορείτε να τις τροποποιήσετε. Έχετε ωστόσο τη δυνατότητα να δημιουργήσετε δικές σας φόρμες, να τροποποιήσετε, ή και να διαγράψετε μία ήδη υπάρχουσα φόρμα.

#### **ΠΡΟΣΟΧΗ**

Για να δημιουργήσετε, να τροποποιήσετε ή να διαγράψετε μία εκτυπωτική φόρμα τιμολογίου, πρέπει να συνδεθείτε στην εφαρμογή με το όνομα **Χρήστη** «*super*» και **Κωδικό** «*data*».

1. Για να δημιουργήσετε μία καινούρια φόρμα τιμολογίου, αρχικά πηγαίνετε στο tab «**Ρυθμίσεις**» όπου πρέπει να ορίσετε τις διαστάσεις της φόρμας του παραστατικού.

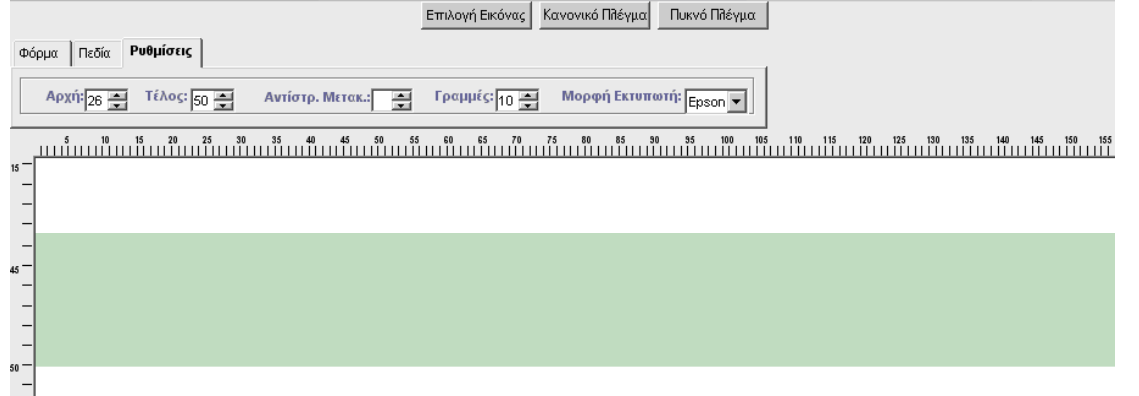

**Αρχή** και **Τέλος**: ορίζετε από πού αρχίζουν και πού τελειώνουν οι αναλυτικές γραμμές της φόρμας. Με την επιλογή του επόμενου πεδίου, η οθόνη γίνεται για τις συγκεκριμένες γραμμές πράσινη, ώστε να ξέρετε πού ακριβώς βρίσκονται και να τοποθετείτε σωστά στη θέση τους τα πεδία.

**Γραμμές**:πληκτρολογείτε το σύνολο των γραμμών της φόρμας

**Μορφή Εκτυπωτή**:δηλώνετε τον τύπο του εκτυπωτή (EPSON, IBM) στον οποίο θα εκτυπώνεται η φόρμα. Συστήνεται να επιλέγετε EPSON.

2. Επόμενο βήμα είναι να πάτε στο tab «**Πεδία**» όπου θα επιλέξετε τα πεδία της φόρμας σας και θα τα επεξεργαστείτε. Από το παράθυρο αναζήτησης,

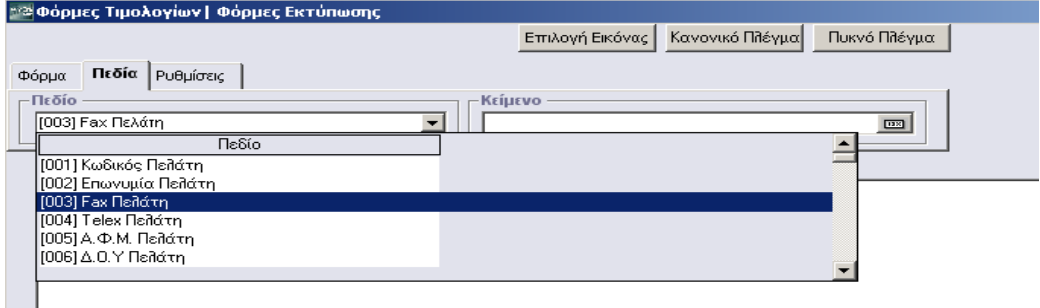

επιλέγετε τα πεδία με αριστερό κλικ και τα σύρετε στο σημείο της φόρμας που επιθυμείτε. Τοποθετώντας τον κέρσορα επάνω στο πεδίο, εμφανίζονται στην κάτω γραμμή της οθόνης της φόρμας, κάποια χαρακτηριστικά που αφορούν το πεδίο, καθώς και οι αριθμοί γραμμής και σειράς που αυτό βρίσκεται.

10031 Fax Πελάτη Στήλη: 18 Γραμμή: 19 Μήκος: 16 Γραμματοσειρά: Normal Στοίχιση: Αριστερά

Τα πεδία *001* -*199* προορίζονται για το header της φόρμας, τα πεδία *200 -399* προορίζονται για τις αναλυτικές γραμμές της φόρμας και, τέλος, τα πεδία *400- 703* προορίζονται για το footer της φόρμας. Αν κάποιο πεδίο που προορίζεται για τις αναλυτικές γραμμές μπει κατά λάθος στο header ή στο footer της φόρμας, τότε κατά την αποθήκευση ή κατά την προεπισκόπηση της φόρμας εμφανίζεται μήνυμα που προειδοποιεί το χρήστη να μετακινήσει το πεδίο αυτό στη σωστή θέση.

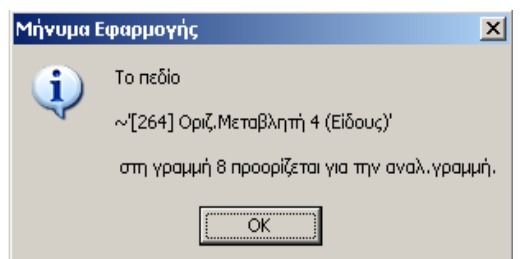

Αφού βάλετε το κάθε πεδίο στη θέση που επιθυμείτε έχετε τις εξής δυνατότητες:

Για να επιλέξετε ένα πεδίο πατάτε δεξί κλικ στο ποντίκι και «**Επιλογή**». Για να επεξεργαστείτε ένα πεδίο πρέπει απαραίτητα να είναι επιλεγμένο. Μετά την επιλογή του αποκτά μια σκιά. Αν θέλετε να επιλέξετε περισσότερα πεδία, τότε μαρκάρετε τα πεδία πατώντας αριστερό κλικ (όχι επάνω σε πεδίο) και ταυτόχρονα σύροντας το ποντίκι από αριστερά προς τα δεξιά πάνω στα πεδία. Με αυτόν τον τρόπο επιλέγετε τα πεδία και μπορείτε ύστερα:

- Να μετακινήσετε τα πεδία αυτά με τα βελάκια του πληκτρολογίου,
- Να τα ευθυγραμμίσετε (δεξί κλικ και «**Ευθυγράμμιση**»),
- Να στοιχίσετε το κείμενο που θα εκτυπώνεται δεξιά, αριστερά ή κέντρο (δεξί κλικ και «**Στοίχιση**»),
- Να επιλέξετε γραμματοσειρά για το καθένα ξεχωριστά ή επιλέγοντας τη «**Μαζική Αλλαγή Γραμματοσειράς**» (δεξί κλικ και «**Γραμματοσειρά**»). **ΠΡΟΣΟΧΗ**! Δεν μπορείτε να βάλετε στην ίδια σειρά πεδία με διαφορετική γραμματοσειρά (δηλαδή κάποια με normal και κάποια άλλα με condensed γραμματοσειρά). Αν συμβεί αυτό, τότε εμφανίζεται μήνυμα κατά την προεπισκόπηση και εμφανίζονται με κόκκινο χρώμα τα λάθος πεδία.
- Να φτιάξετε «Αντίγραφα Αναλυτικών Γραμμών». Εφόσον έχετε επιλέξει τα πεδία που επιθυμείτε γα τις αναλυτικές γραμμές του τιμολογίου στην πρώτη σειρά, μαρκάρετε τα πεδία αυτά με τον τρόπο που περιγράψαμε παραπάνω και πατώντας δεξί κλικ και «**Αντίγραφα Αναλυτικών Γραμμών**» το πρόγραμμα προσθέτει αυτόματα αντίγραφα αυτών των πεδίων σε όλες τις αναλυτικές γραμμές.
- Να επιλέξετε Χρώμα για το background του κάθε πεδίου ή για το κείμενο που θα εκτυπωθεί (δεξί κλικ και «**Χρώμα**»).
- Να αλλάξετε το μέγεθος του πεδίου. Αφού επιλέξετε τα πεδία που θέλετε, έχετε πατημένο το πλήκτρο **CTRL** και πατώντας το δεξί βελάκι του πληκτρολογίου μεγαλώνετε τα πεδία, ενώ πατώντας το αριστερό βελάκι του πληκτρολογίου τα μικραίνετε.
- Να αλλάξετε το ύψος του πεδίου όταν η φόρμα εκτύπωσης θα τυπωθεί σε inkjet /laser εκτυπωτή. Αφού επιλέξετε τα πεδία που θέλετε, έχετε πατημένο το πλήκτρο **CTRL** και πατώντας το κάτω βελάκι του πληκτρολογίου μεγαλώνετε το ύψος των πεδίων.
- Να κάνετε Ανανέωση των πεδίων (δεξί κλικ και «**Ανανέωση**»).
- Να κάνετε Διαγραφή πεδίων που δεν χρειάζεστε πια (δεξί κλικ και «**Διαγραφή**»).
- Πατώντας δεξί κλικ και «**Καθαρισμός**», το πρόγραμμα καθαρίζει όλα τα επιλεγμένα πεδία οπότε δεν μπορείτε πλέον να τα επεξεργαστείτε (παρά μόνο να τα μετακινήσετε χρησιμοποιώντας το ποντίκι).

Έχετε, επιπλέον, τη δυνατότητα να προσθέσετε πεδίο που να τυπώνει κάποιο κείμενο της επιλογής σας. Αυτό γίνεται εφόσον πληκτρολογήσετε το κείμενο στο πεδίο «**Κείμενο**», επάνω δεξιά, και πατώντας στο κουμπί αυτού με το ποντίκι να σύρετε το νέο πεδίο όπου επιθυμείτε. Για το «Κείμενο» ισχύουν οι ίδιες δυνατότητες που έχει το «Πεδίο» και τις οποίες περιγράψαμε πιο πάνω. Επιπλέον μπορείτε να αλλάξετε το κείμενο ενός πεδίου κειμένου εφόσον το επιλέξετε, πατήσετε δεξί κλικ και «**Μετονομασία**» και γράψετε το καινούριο κείμενο στο πινακάκι που θα ανοίξει.

3. Στο tab «**Φόρμα**» τσεκάρετε το πεδίο «**Dot Matrix**» εφόσον τυπώνετε σε dot matrix εκτυπωτή, ή το ξεκλικάρετε αν τυπώνετε σε inkjet.

Όταν εκτυπώνετε σε εκτυπωτή Laser/ Injkect θα πρέπει στο πεδίο «**Αντίγραφα**» να δηλώσετε τα αντίγραφα τα οποία θα εκτυπώνετε. Δηλώνοντας τον αριθμό των αντιτύπων η εφαρμογή θα εμφανίσει την οθόνη

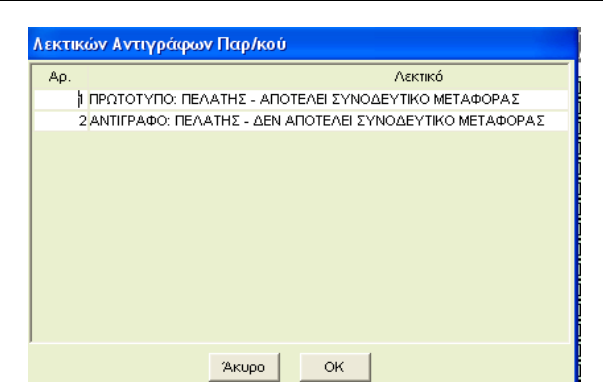

οπου καταχωρείτε τα λεκτικά που θέλετε να έχει κάθε αντίτυπο. Επιπλέον, θα πρέπει να προσθέσετε το πεδίο «**591- Λεκτικό Αντιγράφων Τιμολογίων**» στο σημείο της φόρμας που θέλετε να εκτυπώνεται η συγκεκριμένη πληροφορία.

Στο ίδιο tab «**Φόρμα**» έχετε τη δυνατότητα να εισαγάγετε εικόνα στη φόρμα τιμολογίου και να την προσαρμόσετε στα πεδία, εφόσον τυπώνετε σε inkjet/laser εκτυπωτή. Έτσι χωρίς να έχετε προτυπωμένο χαρτί το τιμολόγιο θα τυπώνεται ολοκληρωμένο με εικόνα σε λευκή σελίδα. Η **Επιλογή Εικόνας** γίνεται από το αντίστοιχο κουμπί στο επάνω μέρος της οθόνης, το ίδιο και η διαγραφή εικόνας. Για να προσαρμόσετε την εικόνα στα πεδία, απλώς βρίσκετε με το ποντίκι την άκρη της εικόνας (εκεί που εμφανίζεται διπλό μαύρο βελάκι) και σύρετε προς όποια κατεύθυνση θέλετε.

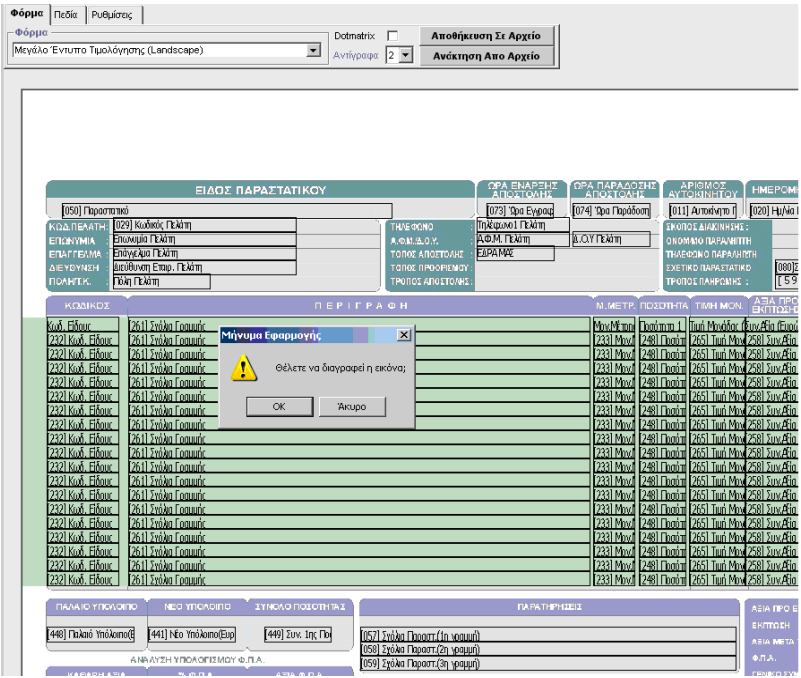

Για να αποθηκεύσετε τη φόρμα πατάτε **F12** από το πληκτρολόγιο, ή το εικονίδιο με τη δισκέτα . Τότε ανοίγει το παρακάτω πινακάκι που σας ζητάει να δηλώσετε το όνομα της φόρμας. Δηλώνετε το όνομα και πατάτε **ΟΚ**.

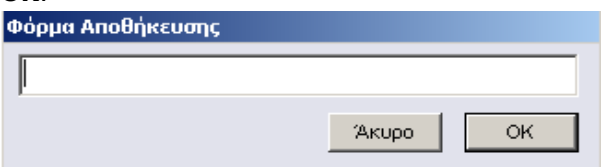

Μετά την αποθήκευση της φόρμας, αυτή εμφανίζεται πλέον στη λίστα με όλες τις εκτυπωτικές φόρμες. Έτσι, μπορείτε να την επιλέξετε για να την επεξεργαστείτε ξανά ή να τη διαγράψετε .................................. Μπορείτε ακόμα να κάνετε «Αποθήκευση Σε Αρχείο» αυτής της φόρμας επιλέγοντας τον φάκελο που θέλετε να αποθηκευτεί από το κουμπί **Αποθήκευση Σε Αρχείο** . Αντίστοιχα μπορείτε να κάνετε ανάκτηση αυτής της φόρμας από το κουμπί **Ανάκτηση Απο Αρχείο** 

Data Communication A.E.

Τη φόρμα αυτή πρέπει να την συνδέσετε με το παραστατικό που χρησιμοποιείτε στη τιμολόγηση από την επιλογή «**Πωλήσεις-Αγορές\Πίνακες\Παραστατικά**» στο πεδίο «**1<sup>η</sup> Φόρμα Εκτ**» (ή «2<sup>η</sup> Φόρμα Εκτ») και, εφόσον επιλέξετε **1ο Εκτυπωτή** (ή 2ο εκτυπωτή) και βάλετε το flag του παραστατικού «**Εκτύπωση Παραστατικού**» να είναι *Ναι*, τότε το παραστατικό θα εκτυπωθεί με επιτυχία.

Το πεδίο της Ημερομηνίας μπορεί να τυπωθεί με «**Κανονική**» μορφή, ή ολογράφως **Πλήρης**». Επιλέγετε το πεδίο **Ημερομηνία** και με δεξί κλικ διαλέγετε αν η Μάσκα Ημερομηνίας θα είναι Κανονική ή Πλήρης.

Για κάποιο πεδίο που έχει κωδικό και περιγραφή (π.χ. Κωδικός Πωλητή) μπορείτε, εφόσον το επιλέξετε με δεξί κλικ, να διαλέξετε αν θέλετε να τυπώνεται ο Κωδικός ή η Περιγραφή του.

Με δεξί κλικ επάνω στα πεδία επιλέγετε επίσης τον **Προσανατολισμό Σελίδας** σε *Οριζόντιο*, *Κατακόρυφο* ή *Προεπιλογή*.

### **ΣΗΜΕΙΩΣΕΙΣ**

- 1) Όταν εκτυπώνετε σε εκτυπωτή **Laser/Inκject** πρέπει για να εκτυπωθεί η φορολογική σήμανση να προσθέσετε το πεδίο « **589- Ηλεκτρονική Υπογραφή ΠΑΗΨ**»**.** Όταν εκτυπώνετε σε εκτυπωτή **Dot Matrix** δεν πρέπει να προσθέσετε το συγκεκριμένο πεδίο στη φόρμα. Η ρύθμιση για το πού θα εκτυπωθεί η φορολογική σήμανση γίνεται από τον φορολογικό μηχανισμό.
- 2) Στην περίπτωση που κατά την εκτύπωση του παραστατικού σε εκτυπωτή «Laser\Inκject» σας εκτυπώνεται μια ή περισσότερες λευκές σελίδες εκτός από το παραστατικό σας, τότε θα πρέπει να ελέγξετε:

Α) Εάν κάποιο πεδίο ξεφεύγει από τα περιθώρια του παραστατικού

Β) Εάν έχετε προσθέσει εικόνα στο παραστατικό σας, μήπως τα περιθώρια της εικόνας είναι μεγαλύτερα από τα περιθώρια του παραστατικού.

- 3) Στην περίπτωση που κατά την καταχώρηση του παραστατικού στο πεδίο της περιγραφής του είδους θέλετε να γράφετε επιπλέον πληροφορίες, για να εκτυπώνονται, θα πρέπει να αφαιρέσετε το πεδίο «**Περιγραφή Είδους**» και στη θέση του να προσθέσετε το πεδίο «**Σχόλια Γραμμής**».
- **4)** Στην περίπτωση που στην εκτυπωτική σας φόρμα έχετε προσθέσει το πεδίο «**Σχόλια Γραμμής**» πατώντας δεξί κλικ από το μενού που εμφανίζεται είναι διαθέσιμη η επιλογή «**Σύνθετη Στήλη**»**.**

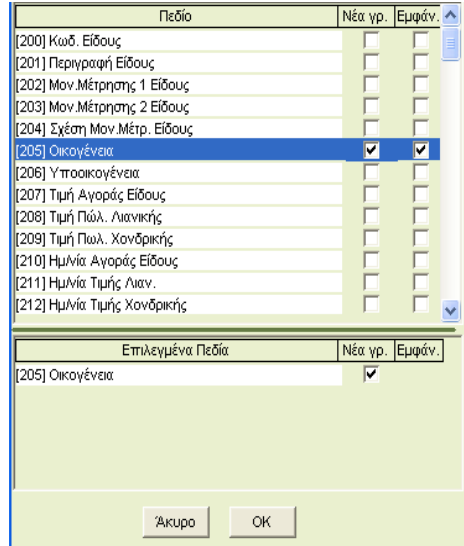

Με τη συγκεκριμένη επιλογή έχετε τη δυνατότητα κατά την εκτύπωση του παραστατικού, εκτός από την περιγραφή του είδους, να εμφανίζονται και κάποια στοιχεία από τη «Διαχείριση Ειδών». Επιλέγοντας

- το πεδίο «**Εμφάνιση**» εκτός από την περιγραφή του είδους σε συνέχεια θα εκτυπώνονται και τα στοιχεία του πεδίου που επιλέξατε.
- Το πεδίο «**Νεα Γραμμή**» εκτός από την περιγραφή του είδους σε νέα γραμμή θα εκτυπώνονται τα στοιχεία που επιλέξατε.